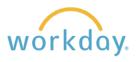

## **View Current Elections**

1. After logging into Workday, click Menu in the upper left corner of the home page. From the resulting menu, select **Benefits and Pay.** On the resulting page, click **Benefits** to unfold the benefits menu and select **Benefit Elections**.

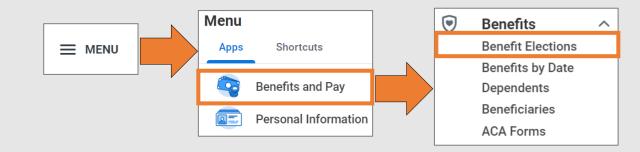

2. A list of your benefits with details about each will display. Details include when the coverage began, when deductions started occurring, the level of coverage you are receiving, dependents, beneficiaries, and employee and employer costs.

| Change Benefits                              | Char                   | nge Retirement          | Savings         |                        |            |               |                            |                                       |  |  |
|----------------------------------------------|------------------------|-------------------------|-----------------|------------------------|------------|---------------|----------------------------|---------------------------------------|--|--|
| Current Benefit Elections and Costs 12 items |                        |                         |                 |                        |            |               |                            | ≝ ≂ տ 🗆 ר 🎟 🎟                         |  |  |
| Benefit Plan                                 | Coverage<br>Begin Date | Deduction<br>Begin Date | Coverage        | Calculated<br>Coverage | Dependents | Beneficiaries | Employee Cost<br>(Monthly) | Employer<br>Contribution<br>(Monthly) |  |  |
| Medical - Kaiser HMO                         | 04/01/2023             | 04/01/2023              | Employee Only   |                        |            |               |                            |                                       |  |  |
| Dental - The Standard                        | 04/01/2023             | 04/01/2023              | Employee Only   |                        |            |               |                            |                                       |  |  |
| Healthcare FSA - TASC                        | 04/01/2023             | 04/01/2023              | \$300.00 Annual |                        |            |               |                            |                                       |  |  |
| Basic Life - Guardian<br>(Employee)          | 10/01/2021             | 10/01/2021              | 2 X Salary      |                        |            |               |                            |                                       |  |  |

so from this page by clicking the corresponding buttons.

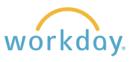

## View Benefits as of a Chosen Date

You can also view benefits at a selected point in the past or future.

| 1. | Go back to the Benefits menu and select select <b>Date</b> .                                                                                                    |  | Benefits<br>Benefit Elections<br>Benefits by Date<br>Dependents<br>Beneficiaries<br>ACA Forms | ^ |  |  |
|----|----------------------------------------------------------------------------------------------------|--|-----------------------------------------------------------------------------------------------|---|--|--|
| 2. | You are presented with a field in which you<br>will enter either a past or future date. Note<br>that the date defaults to today's date so it will<br>be necessary to change it. |  | ctions as of Date × 12/08/2023                                                                |   |  |  |
| 3. | You will receive a display similar to that shown i<br>the date and corresponding benefits you had as<br>your current benefits.                                                  |  |                                                                                               |   |  |  |